## **MMS** Purchase Order Invoice

Scott Knapp Administrator of MMS scknapp@indiana.edu

812-855-5826

Bridget Gentry Associate Administrator of MMS blgentry@indiana.edu

812-856-2407 Pager: 812-337-4710 This manual will show you how to create a new Purchase Order Invoice.

## Purchase Order Invoice

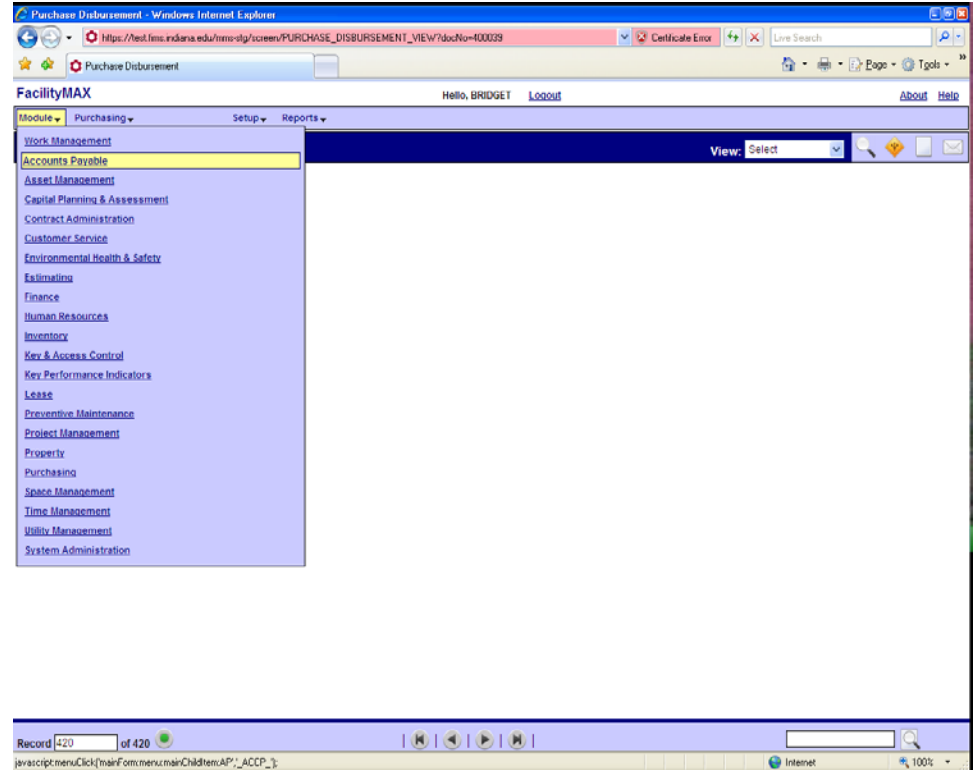

To get to the Purchase Order Invoice, go to Accounts Payable on the Module Menu and on the Accounts Payable go to Purchase Order Invoice.

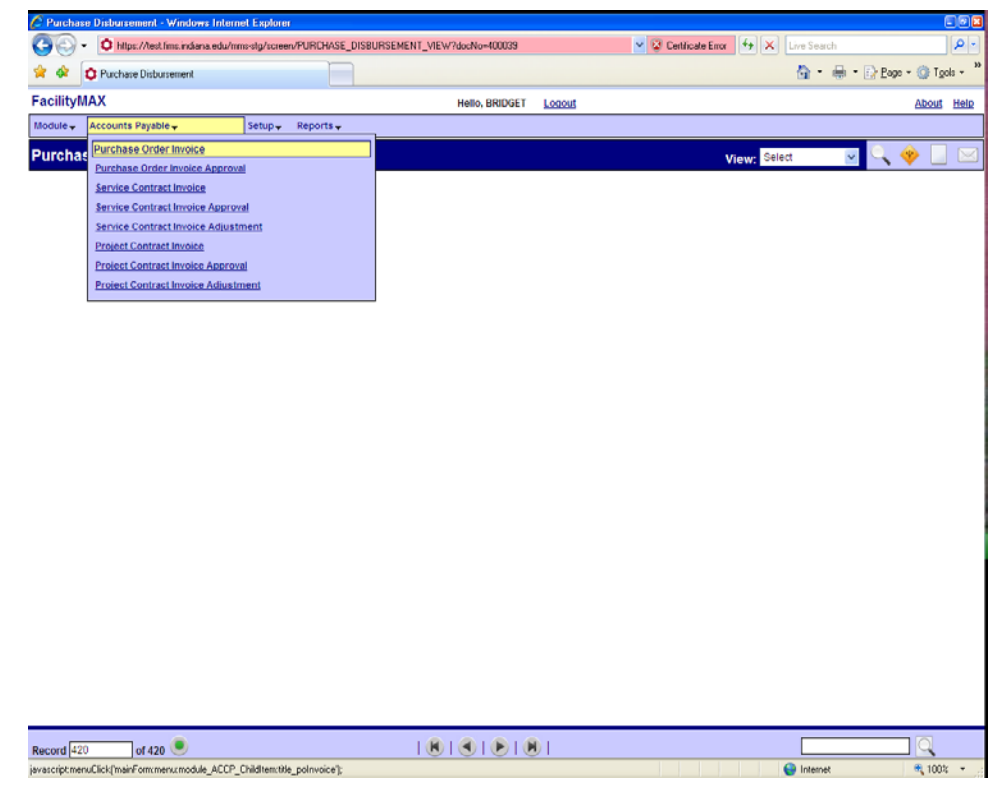

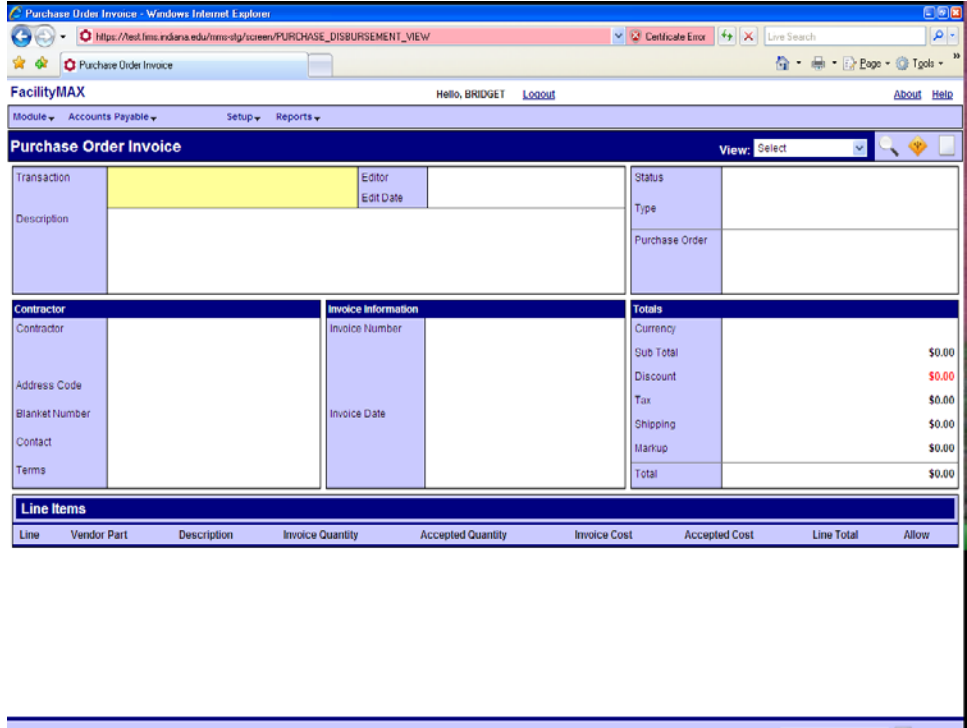

Above you see a blank Invoice Screen. Click on the New icon in the top right corner. You will see a search screen. Put in the PO number and click the execute search icon.

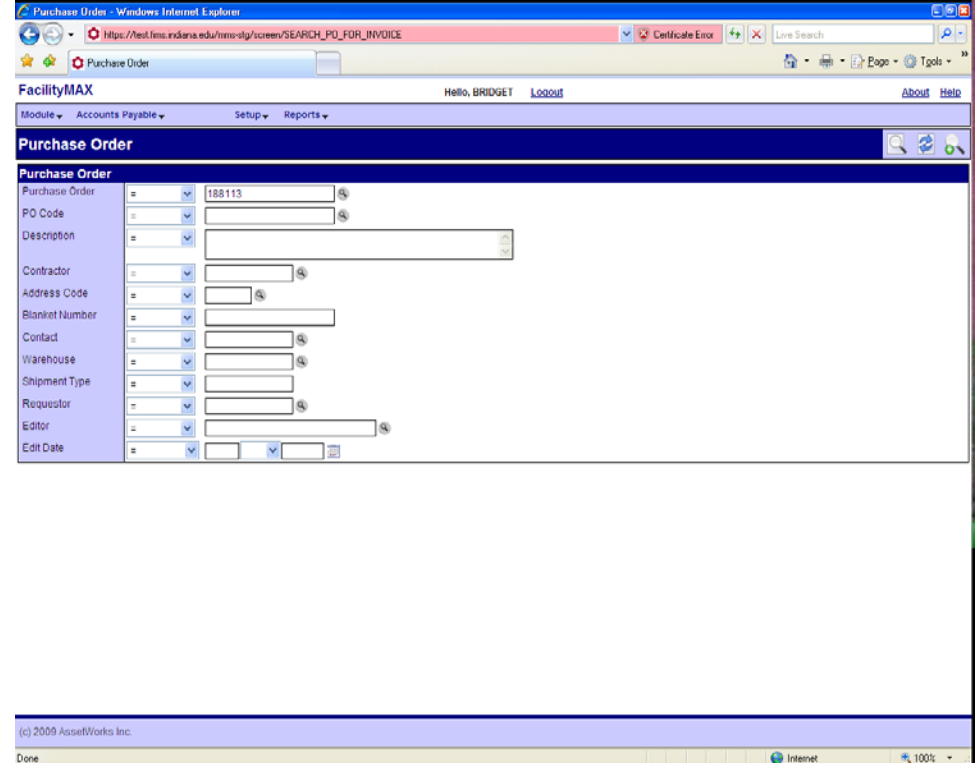

 $\frac{1}{\text{Done}}$ 

 $\frac{|Q|}{R_1 1001 + \ldots}$ 

 $\overline{\mathbf{C}}$  Internet

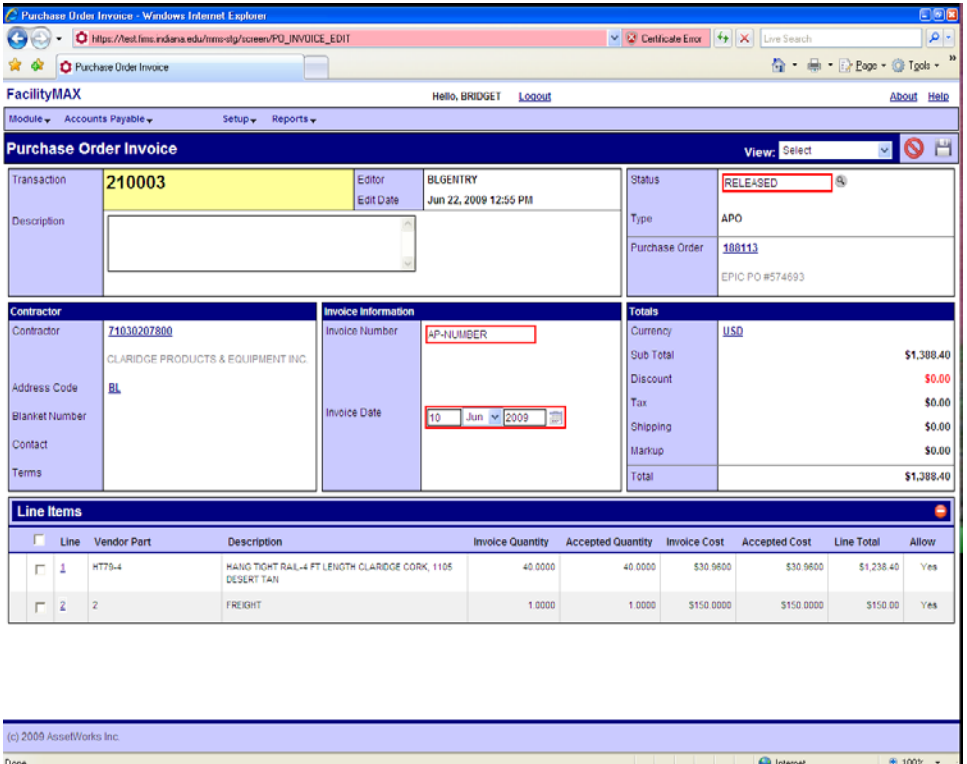

Fill in the invoice number, change the Invoice date if needed and then make any changes to the line items you might need to make. Below I have clicked on line 1. You can add shipping, or make adjustments in the price, qty. Click on the green done flag

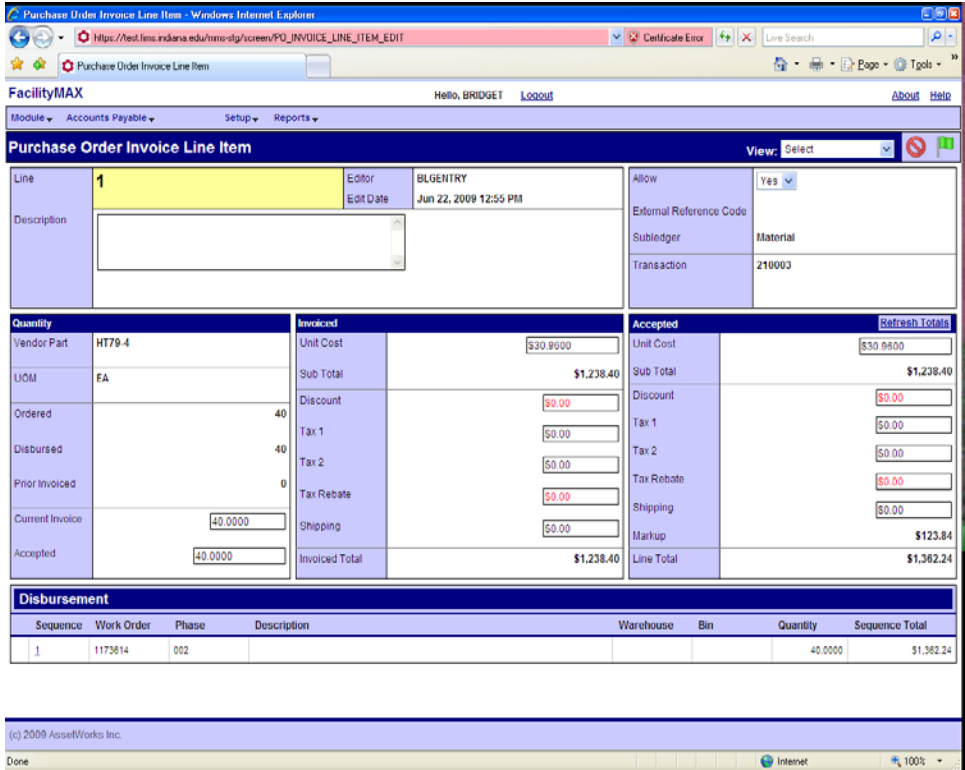

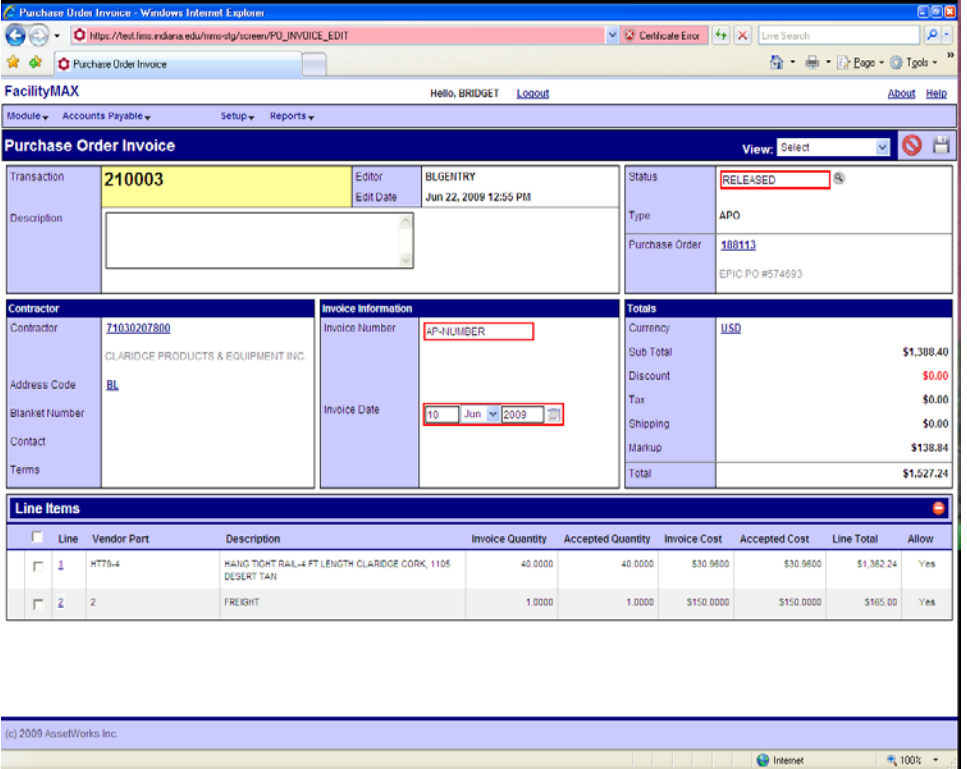